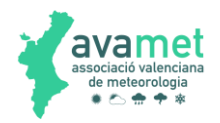

# **TUTORIAL CONFIGURACION DE CONSOLAS QUE SUBEN DIRECTAMENTE A WUNDERGROUND PARA RECIBIR DATOS EN WEATHER DISPLAY**

### **1 ANTECEDENTES**

Existen unos modelos de estaciones meteorológicas que tienen una consola o Gateway, ambos wifi, que nos permiten subir datos a páginas web de manera directa. Este tipo de estaciones, normalmente de la marca Froggit, Sainlogic, Ecowitt, Fine Offset, MiSol, etc, tienen consolas parecidas a estas:

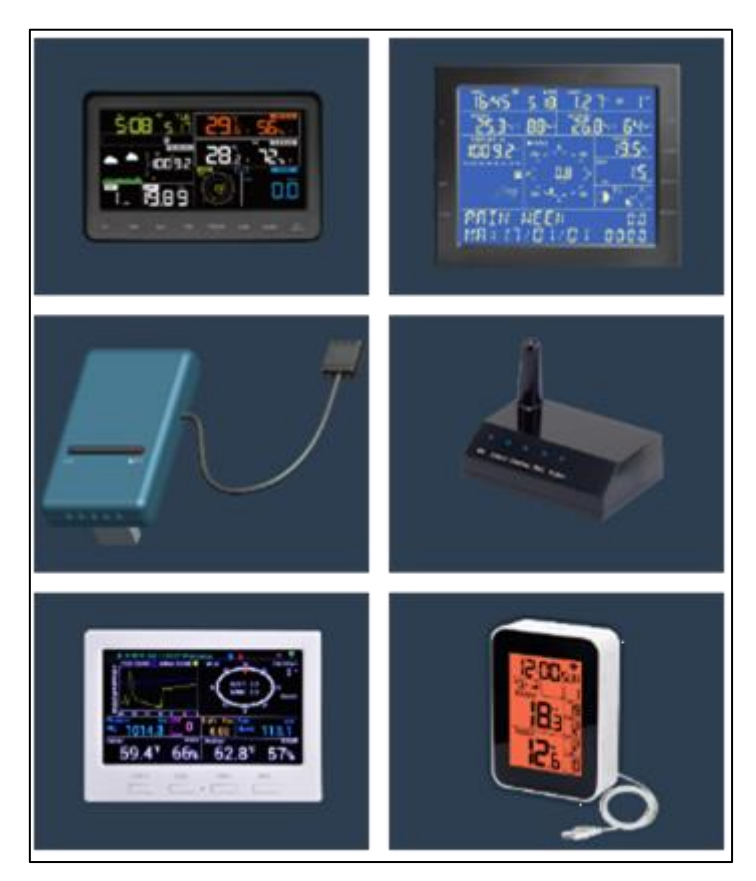

El método más común de subir los datos es a través de la página Wunderground, que se configura directamente con la aplicación móvil WS View, con una lectura que como mínimo es cada 16 segundos; utilizando la API de esta web, podemos obtener los datos para Avamet, que aproximadamente se leen una vez cada 5 minutos.

Aunque normalmente este intervalo es más que suficiente para la mayoría de usos, presentan el problema de la inexactitud en los datos para una utilidad meteorológica, ya que no lee todos los datos que proporciona, arrastrando algunos errores en los datos, especialmente de las rachas de viento, y algunas décimas en las máximas, mínimas, etc., debido a que ese intervalo de 5 minutos, es excesivo, perdiendo todas las lecturas intermedias. Además, WU presenta algunas veces problemas en la lectura de datos, cambios en la API, etc., haciendo que el traslado de estos datos sea complicado e inexacto.

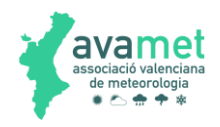

# **2 CONFIGURAR LA CONSOLA**

En primer lugar, debemos configurar la consola para que nos envíe los datos. Pongo en este pequeño manual, un ejemplo de la estación Sainlogic WS3500, pero todas son parecidas.

Nos conectamos con el teléfono móvil mediante la aplicación disponible para la estación, en mi caso WSView:

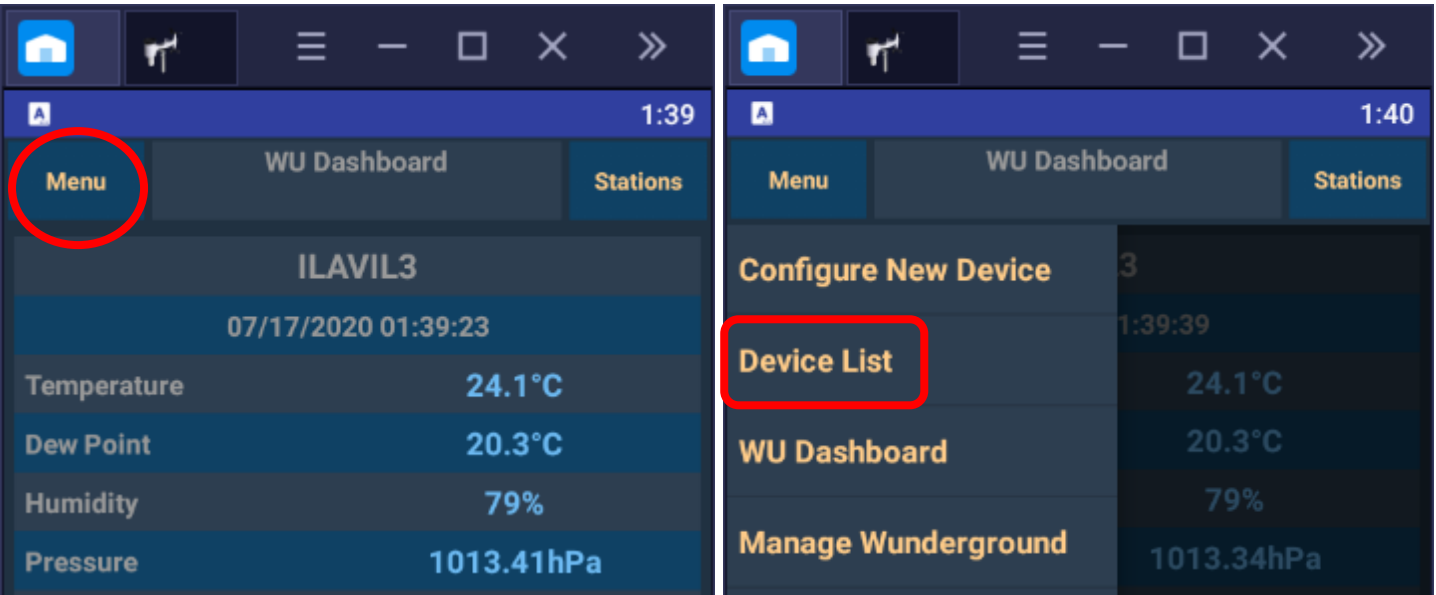

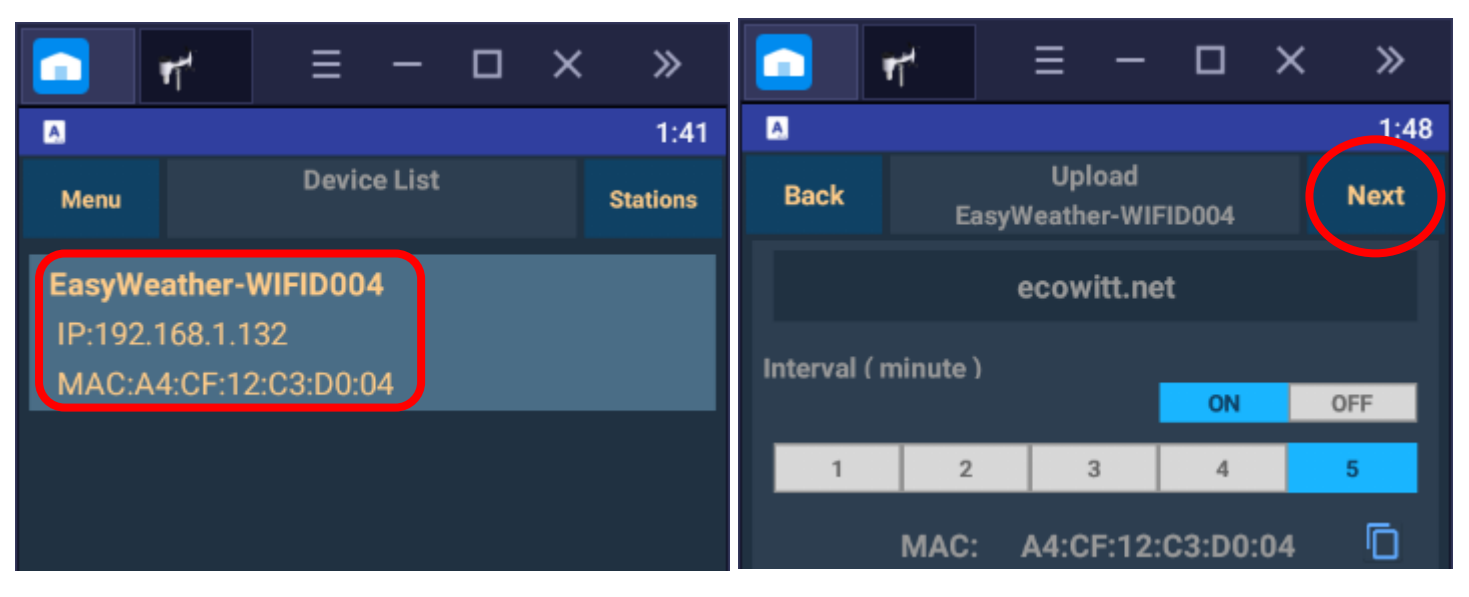

Seguimos dando a Next varias veces, hasta llegar a una pantalla como esta (Customized):

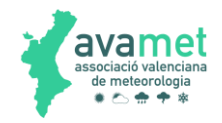

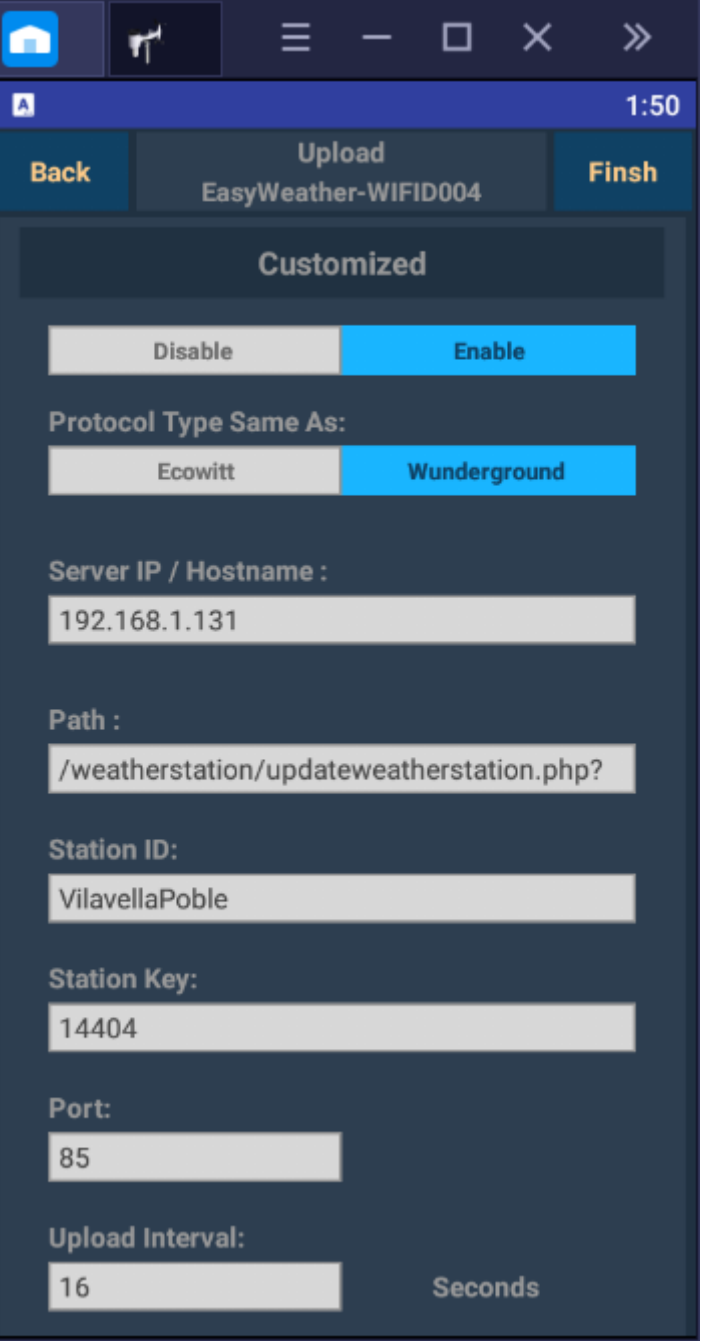

Una vez en esta pantalla colocamos los datos de nuestro "servidor-programa" para la lectura de los datos. Es una opción mediante la cual, con cualquier de los protocolos disponibles, se puede configurar un servidor personalizado.

- Marcamos opción **ENABLE**
- Marcamos opción **WUNDERGROUND**

• **Server IP / Hostname**: La IP de nuestro ordenador donde instalaremos el programa de lectura de datos en nuestra red local. También podemos enviar los datos a cualquier pc que esté en otra ubicación. Para saber la IP de nuestro ordenador, podemos entrar en MSDOS y escribir ipconfig. Es importante que esta dirección sea la misma siempre, porque en caso de cambio la estación no nos enviará bien los datos. Para ello lo ideal es poner la IP fija del ordenador que utilicemos para recibir los datos.

• **Path**: Escribir lo que hay en el recuadro; le indica donde ha de enviar los datos una vez llegan a la estación.

• **StationID**: Identificador para la estación; no poner espacios.

• **Station Key**: escribir cualquier cosa, no se utiliza.

• **Port**: El puerto por el que el programa leerá los datos: en este caso, por defecto es el 85, pero podemos poner cualquier otro.

• **Upload Interval**: 16 segundos, que es cada lectura que hace la estación. Esto es lo más importante, ya que de esta manera no perderá lecturas.

#### **3 WEATHER DISPLAY**

Una vez configurada la consola, procedemos a instalar el software. El Weather Display lo puedes encontrar en esta dirección: <https://www.weather-display.com/>

Una vez instalado, debemos entramos dentro de Panel de Control, seleccionamos la opción de configuración de estaciones:

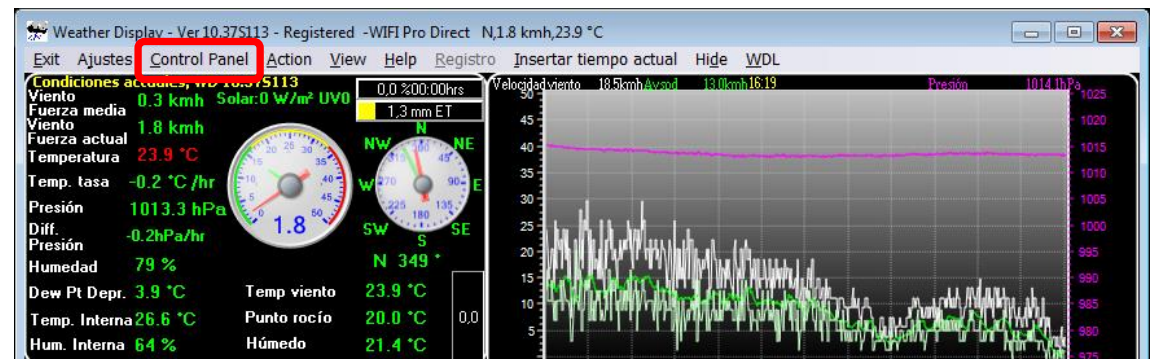

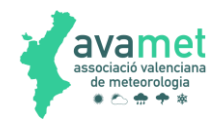

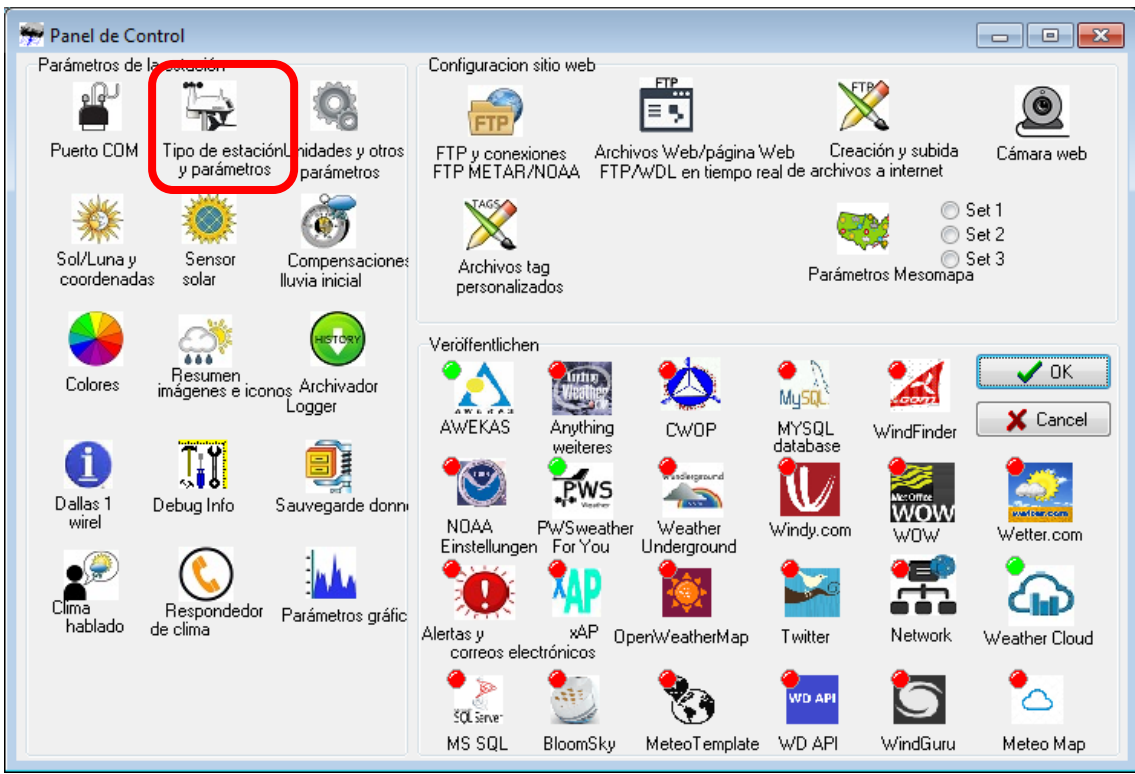

Hay que seleccionar la opción WIFI Pro/Ambient, después Ambient/Digitech/… y marcar la opción Wunderground format (uses ws1001.json). Ahí colocaremos el nombre del fichero que posteriormente crearemos con el programa, quedando como queda en la imagen:

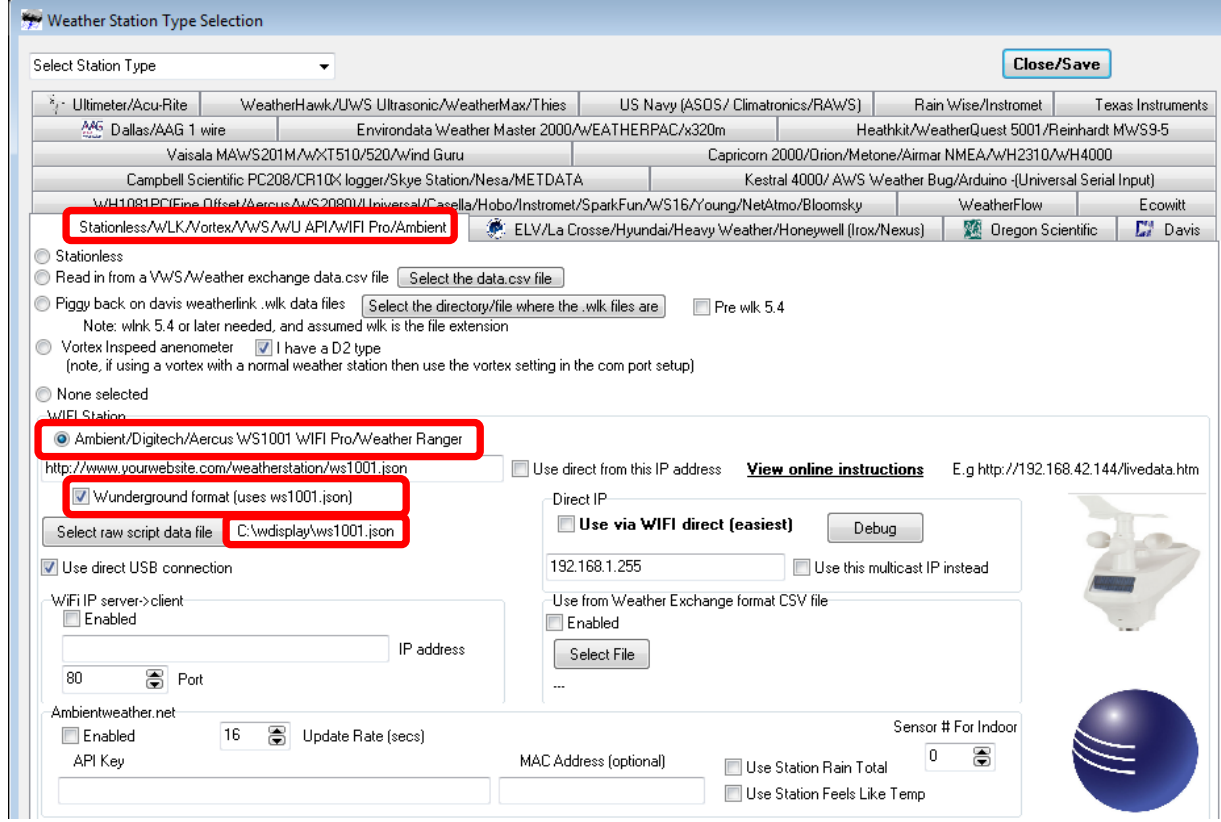

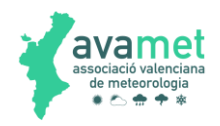

### **4 PROGRAMA DE LECTURA**

Gracias a Ruben Perez, profesor de la UPV en Alcoy, disponemos de un programa que es capaz de leer estos datos de forma local, tras lo que pueden ser incorporados al software Weather Display que previamente hemos configurado. Se puede descargar al final de este documento.

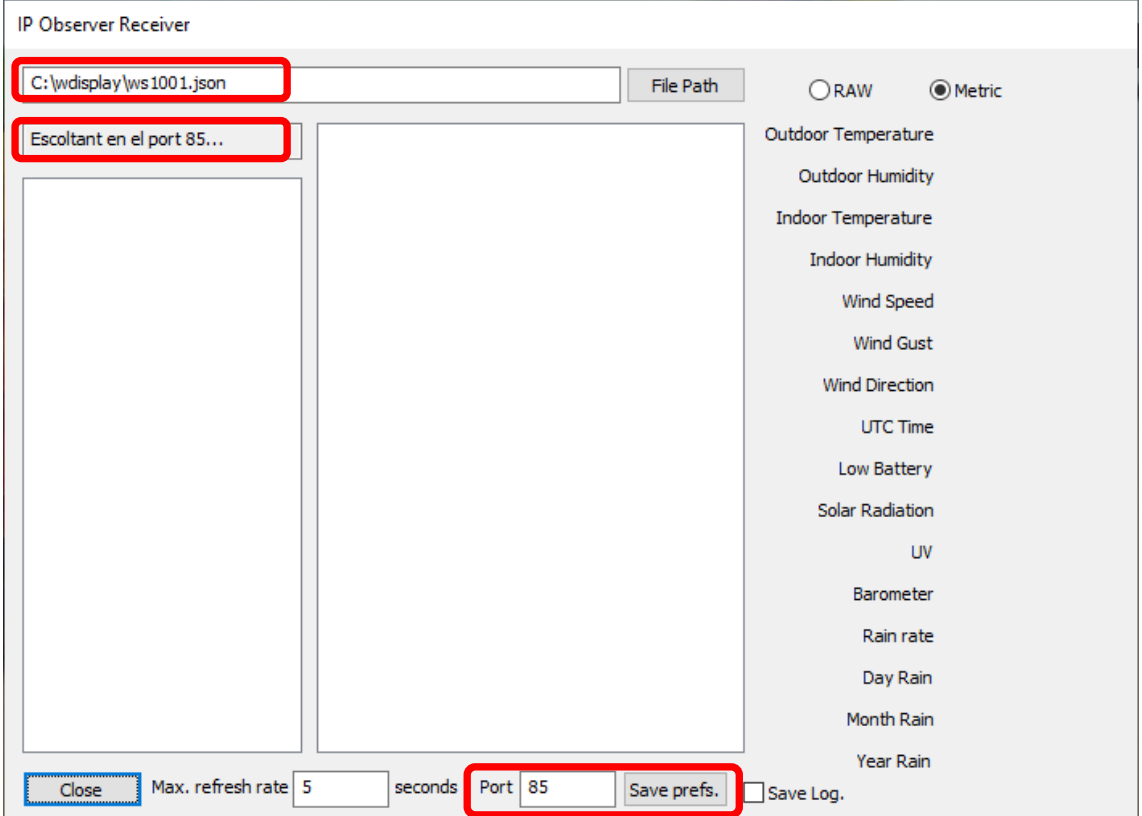

El programa de lectura, es muy sencillo y eficaz. Una vez en marcha, este es el aspecto:

En primer lugar, tenemos que ajustar el puerto, colocando el 85 que hemos puestos anteriormente en la consola (o el que hayamos colocado). El fichero que genera el programa debe estar dentro de la carpeta wdisplay. Normalmente la ruta es C:\wdisplay\ws1001.json que es la misma que le hemos dicho al Weather Display. Lo ideal es darle al botón File Path y buscar este fichero. Guardamos las preferencias al acabar de configurarlo.

Siempre en el caso de cambiar cualquier parámetro, Guardar las preferencias, y se recomienda reiniciar el programa para comprobar que se han guardado los cambios correctamente.

En caso de que surja cualquier error, podemos activar el botón Save Log, para que el programa grabe todas las acciones que realiza con el fin de posteriormente poder encontrar ese error.

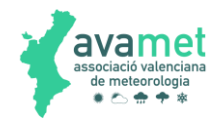

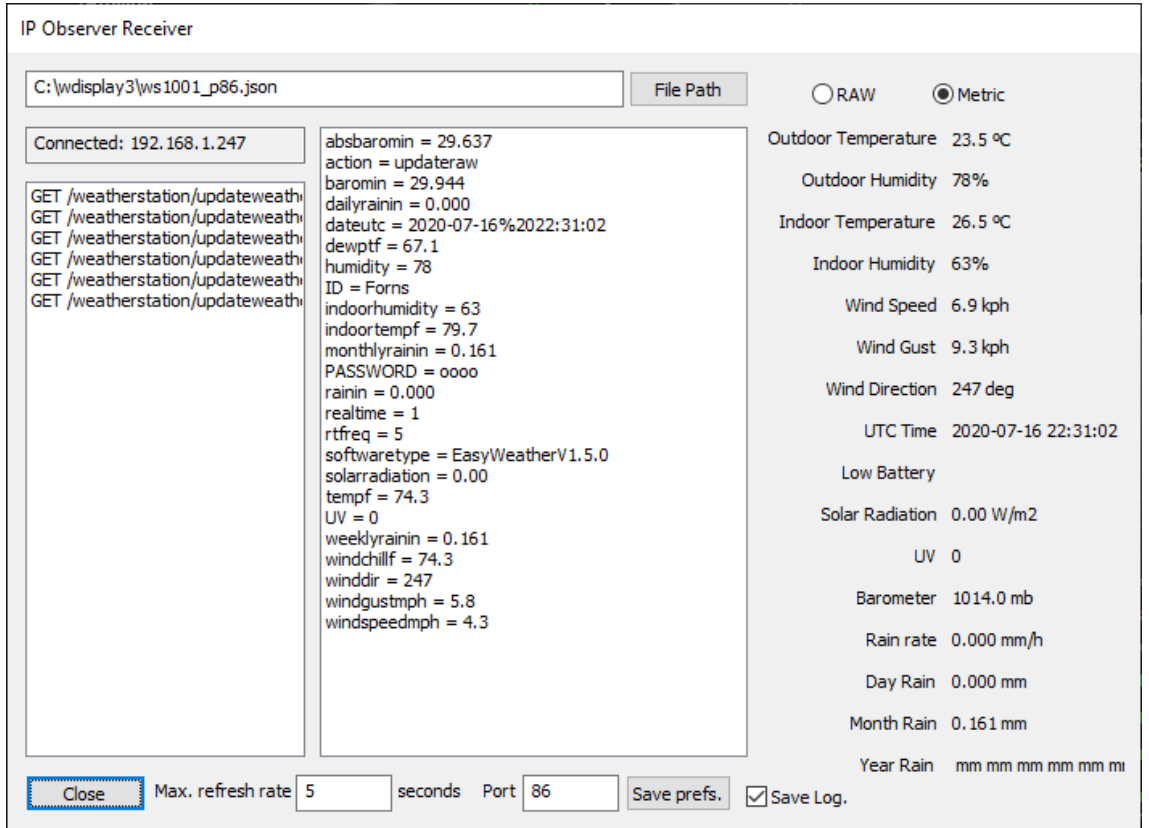

En unos pocos segundos, empezarán a aparecer las lecturas. En ese momento, el Weather Display empezará a leerlas rápidamente:

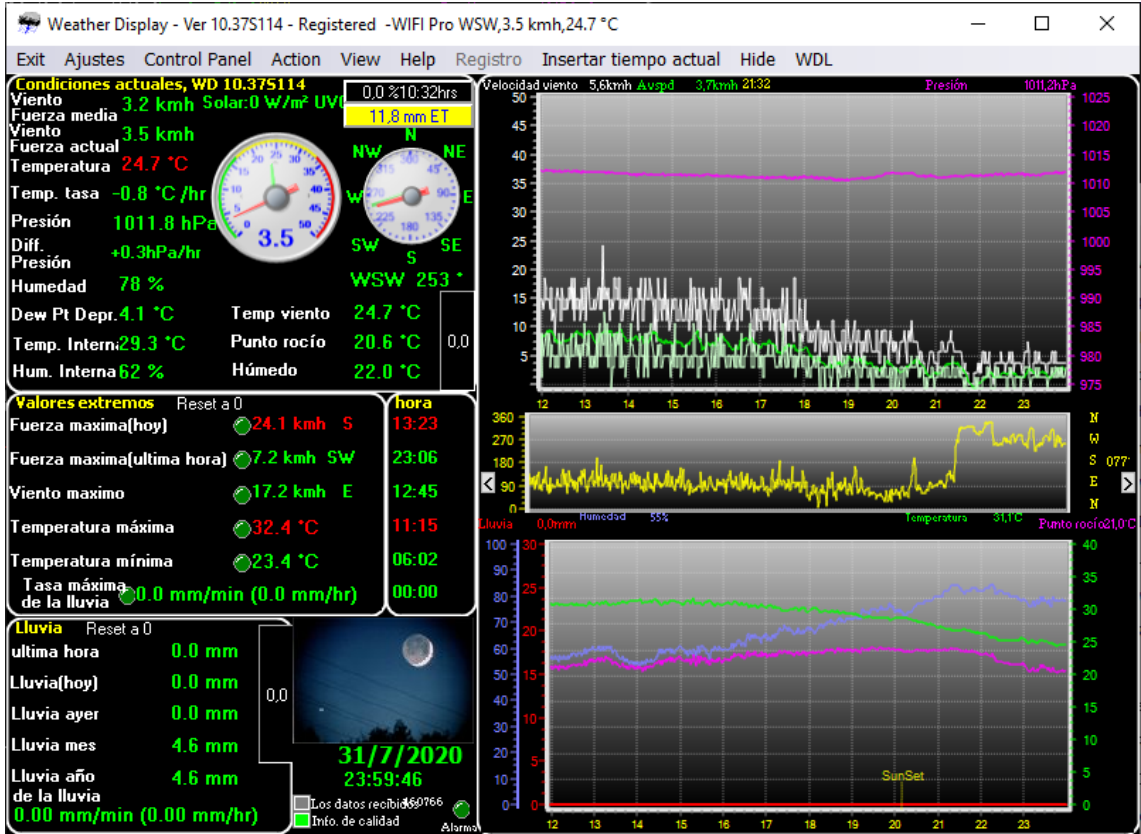

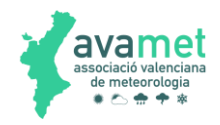

# **5 LECTURA DE DATOS REMOTA**

Una posibilidad que nos ofrece el programa de captura de datos, es la lectura de estos datos en remoto. Este método presenta mcuhas ventajas, ya que en el lugar donde tenemos la consola, no necesitamos instalar nada más, mandando los datos a la ubicación que nos interese.

Para ello, en la configuración de la consola, simplemente tenemos que poner la IP externa del router donde queramos recibir los datos. Además, en el router, redirigiremos el puerto por el cual el programa envía los datos, para que le lleguen al ordenador dentro de nuestra red.

Con este sistema, podemos tener varios Weather Display funcionando a la vez, y cada uno recibiendo datos de una estación, con el consiguiente ahorro en recursos.

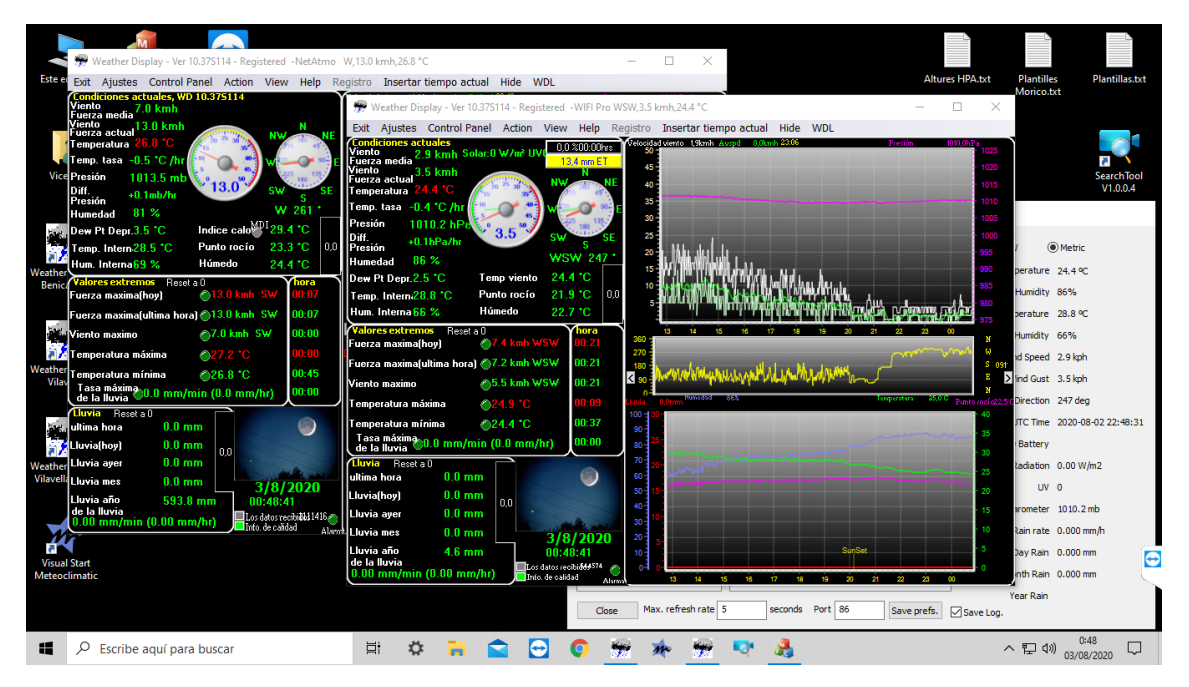

# **6 ASISTENCIA**

Para cualquier duda, o si se necesita cualquier tipo de asistencia, contactar con Vicente Ibáñez en el teléfono 607562668 o en el correo electrónico vimpc@hotmail.com.